# WSL(Windows Subsystem for Linux) 설치 및 사용법

#### 2020년 7월

# 경북대학교 사물인터넷표준연구실

김경식 (kyungsik850@gmail.com)

# 요 약

Linux 기반의 Ubuntu 운영 체제를 Windows의 Subsystem을 이용하여 설치 및 사용법을 숙지 하는 것을 목표로 한다.

# 목 차

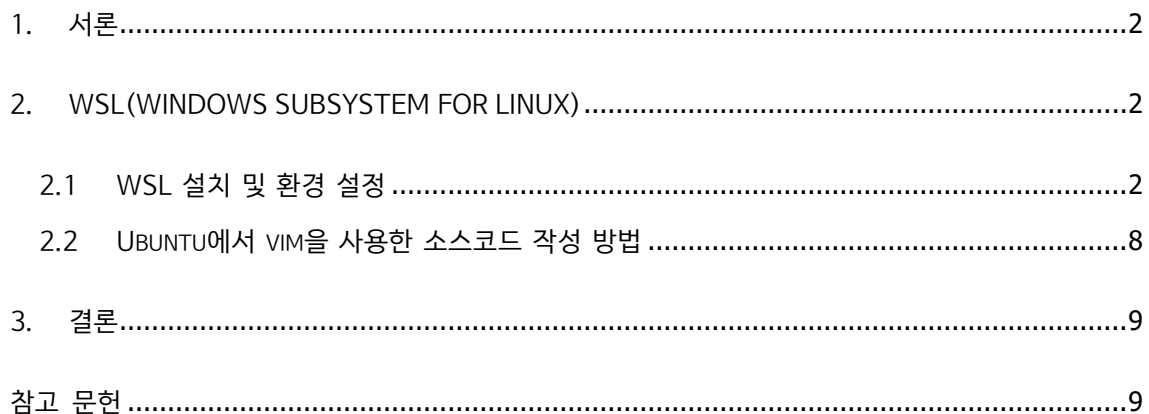

# **1. 서론**

Microsoft가 Linux를 WSL(Windows Subsystem for Linux)라는 방식으로 지원하고 있다. 이전 에는 VMware, VirtualBox를 사용하여 Virtual Machine을 통해 Linux를 사용하였지만, Subsystem이라는 방식으로 Linux를 Windows에서 사용할 수 있다.

# **2. WSL(Windows Subsystem for Linux)**

# **2.1 WSL 설치 및 환경 설정**

(1) 시작 – "Windows 기능 켜기/끄기" – 클릭

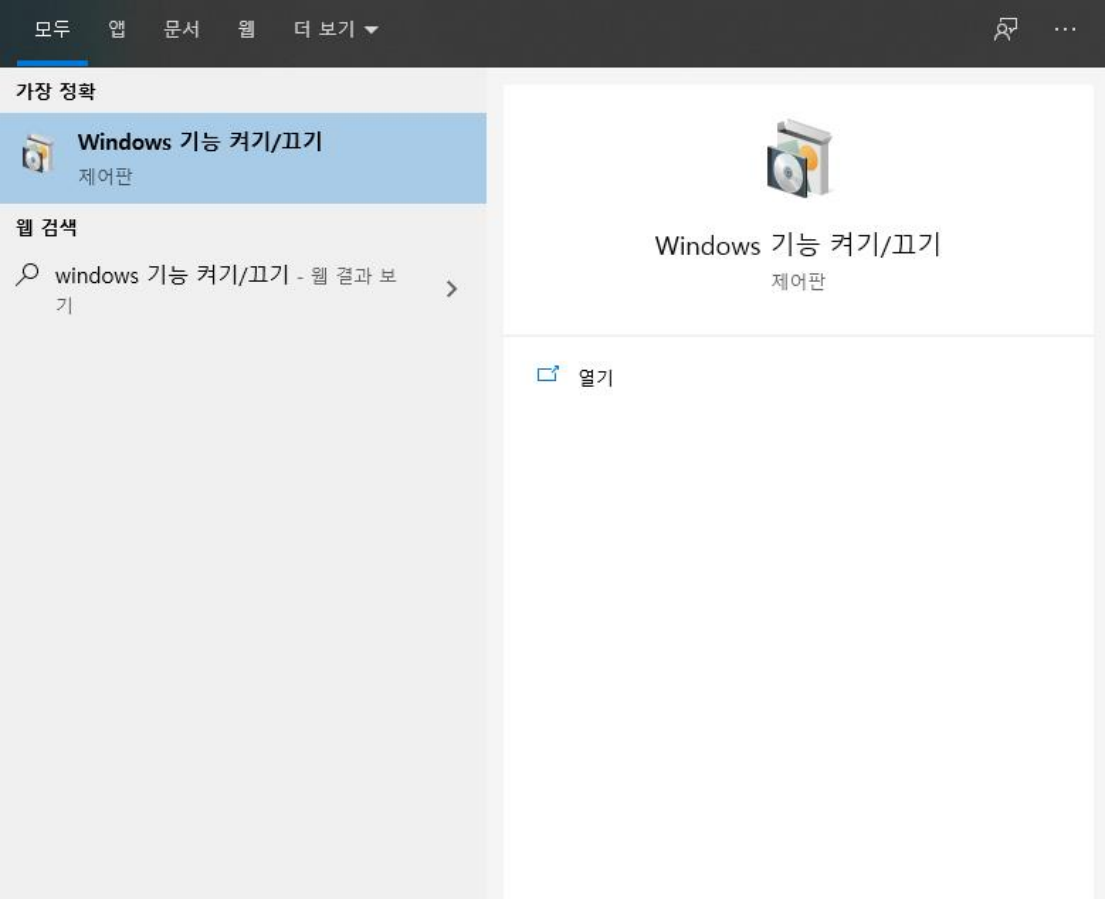

(2) "Linux용 Windows 하위 시스템" 체크하여 활성화 후 재부팅[1]

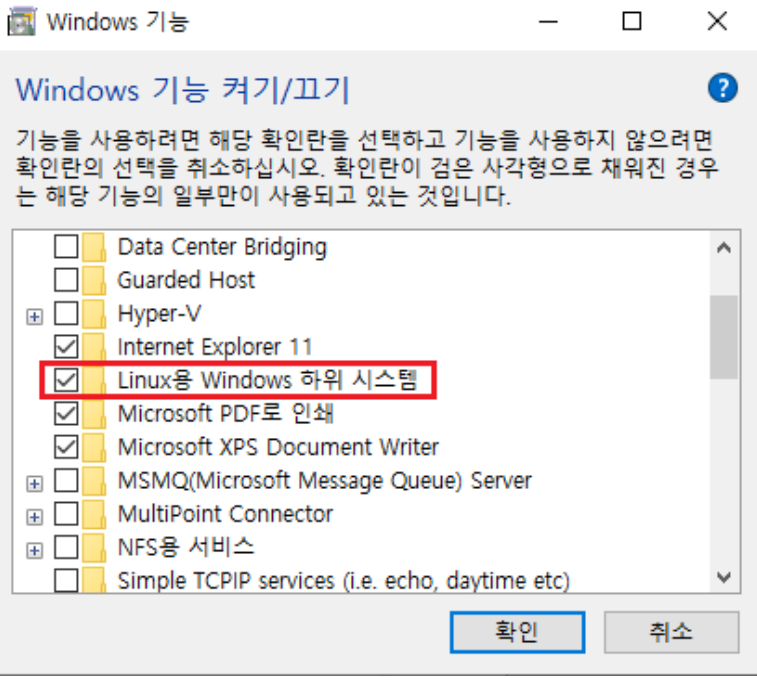

(3) 재부팅 후, 시작 – "Microsoft Store" - 클릭

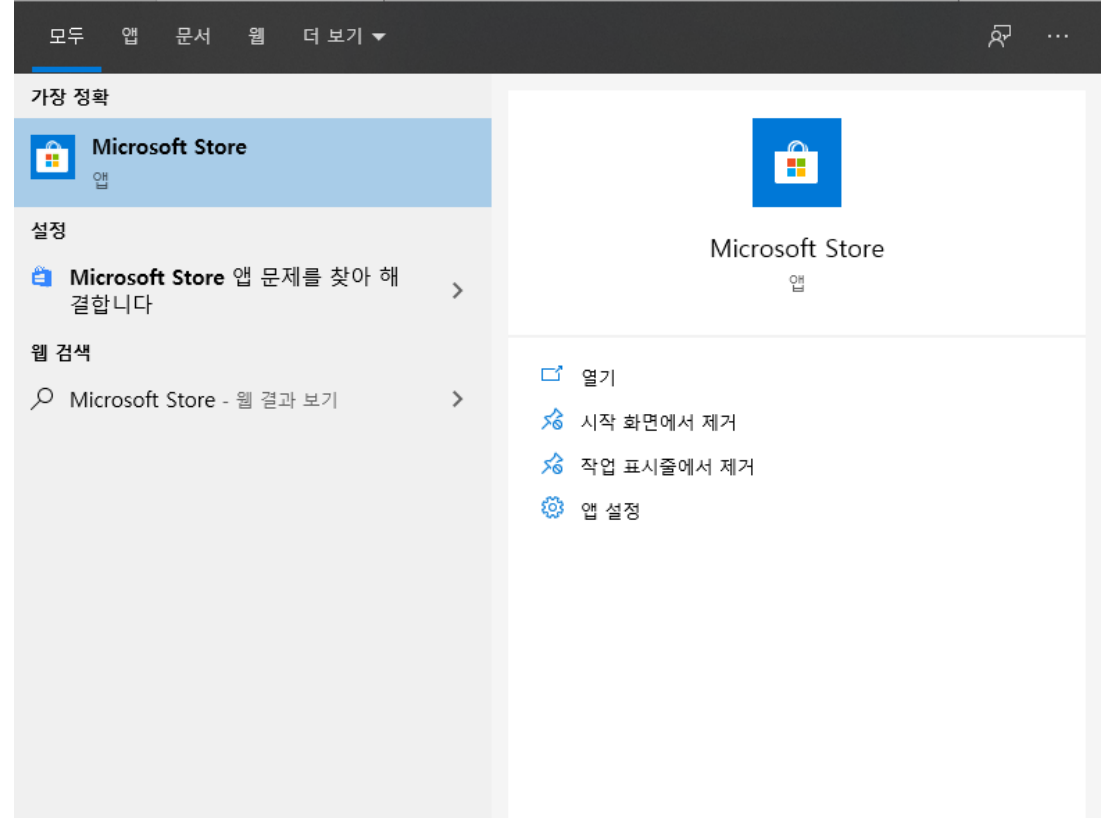

(4) 검색 – "Ubuntu" 검색 – 첫 번째 Ubuntu 클릭

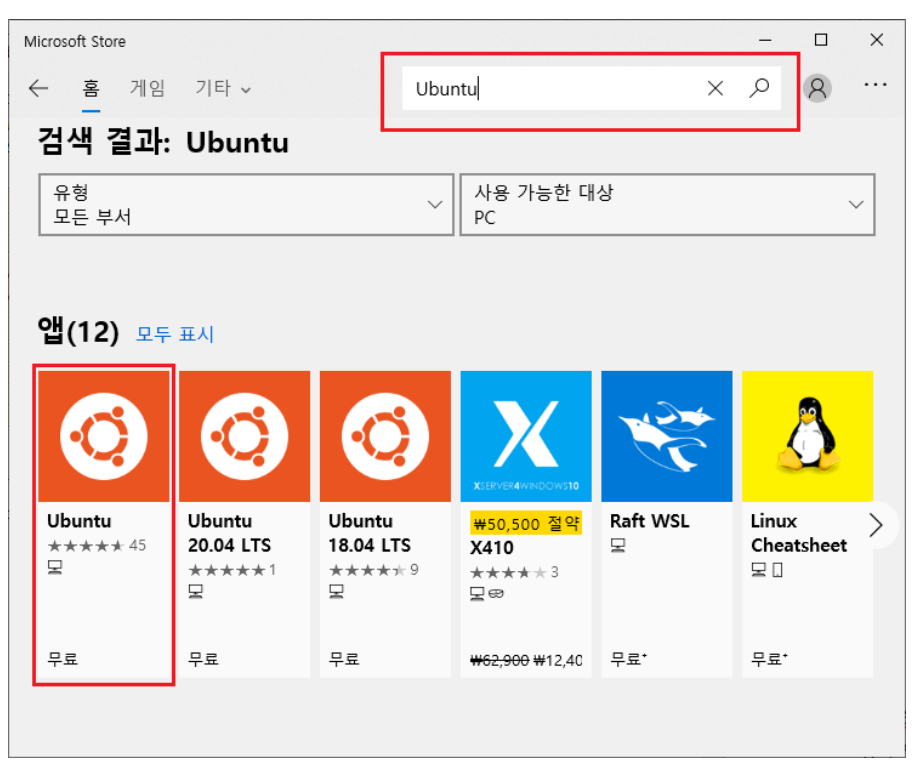

(5) 하단의 "무료" 클릭(설치)

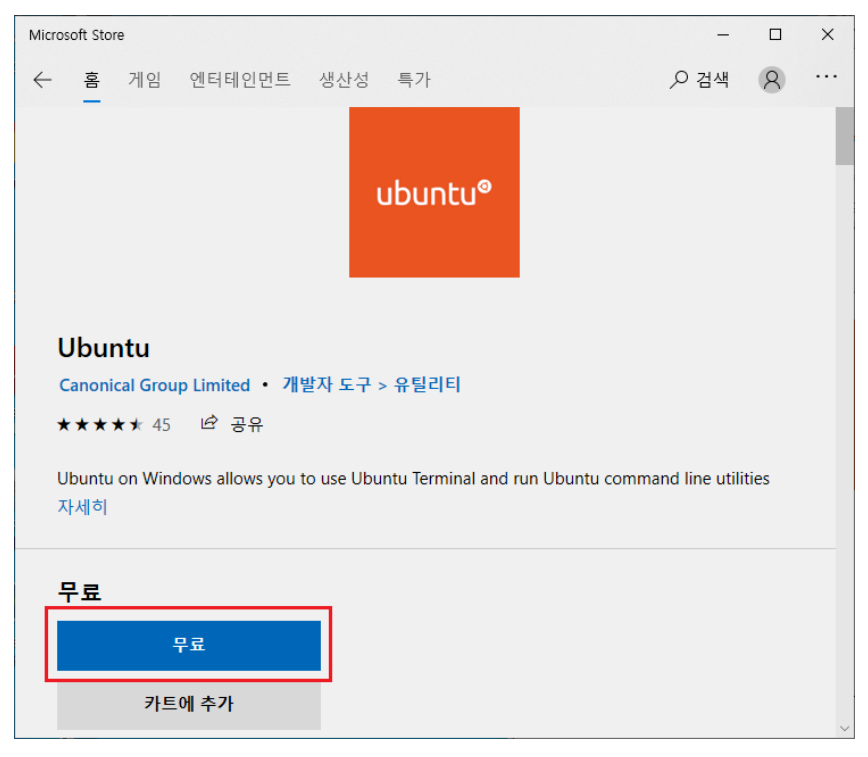

(6) 설치 완료 후, 시작 – "Ubuntu" 검색 – 실행

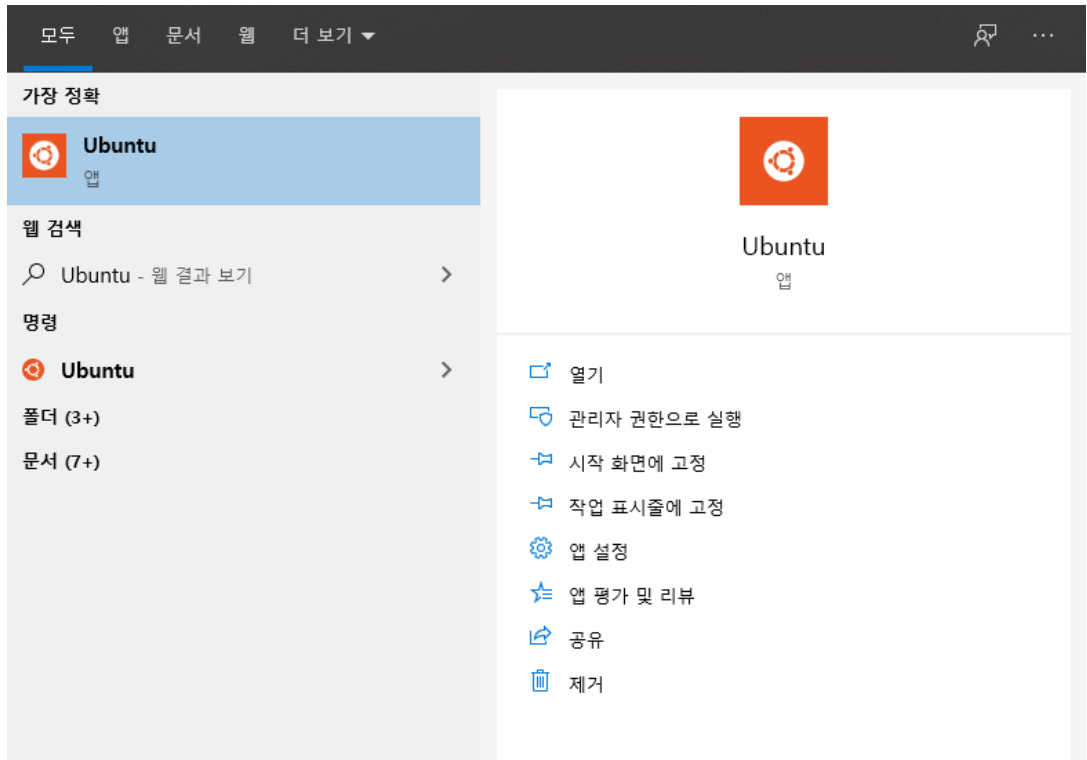

(7) Ubuntu 실행 후 username, password 입력

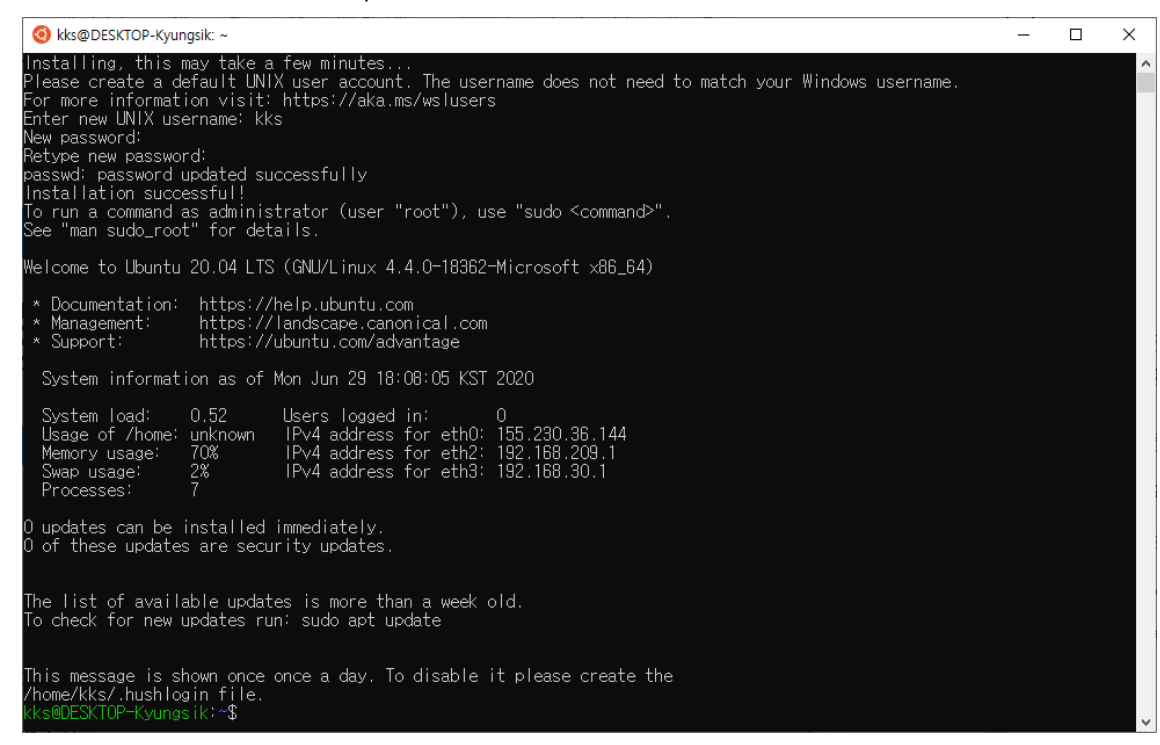

(8) Package 업데이트를 위해 root 권한으로 전환하는 "sudo -i", password 입력[2]

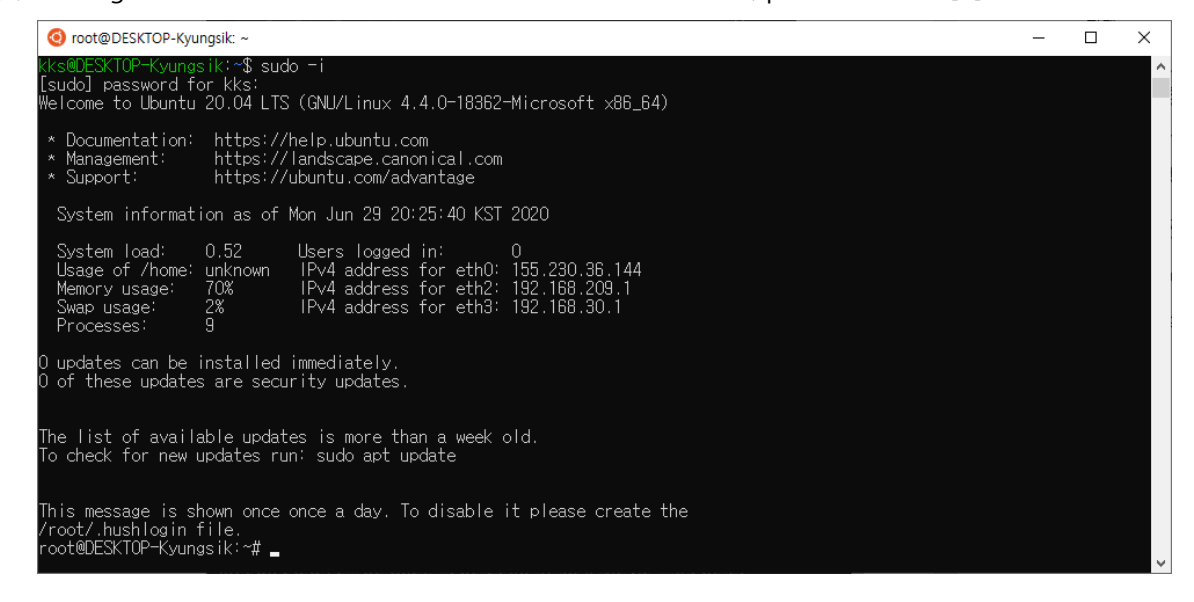

(9) Root 권한에서 "apt-get update"를 입력해서 업데이트 진행[3]

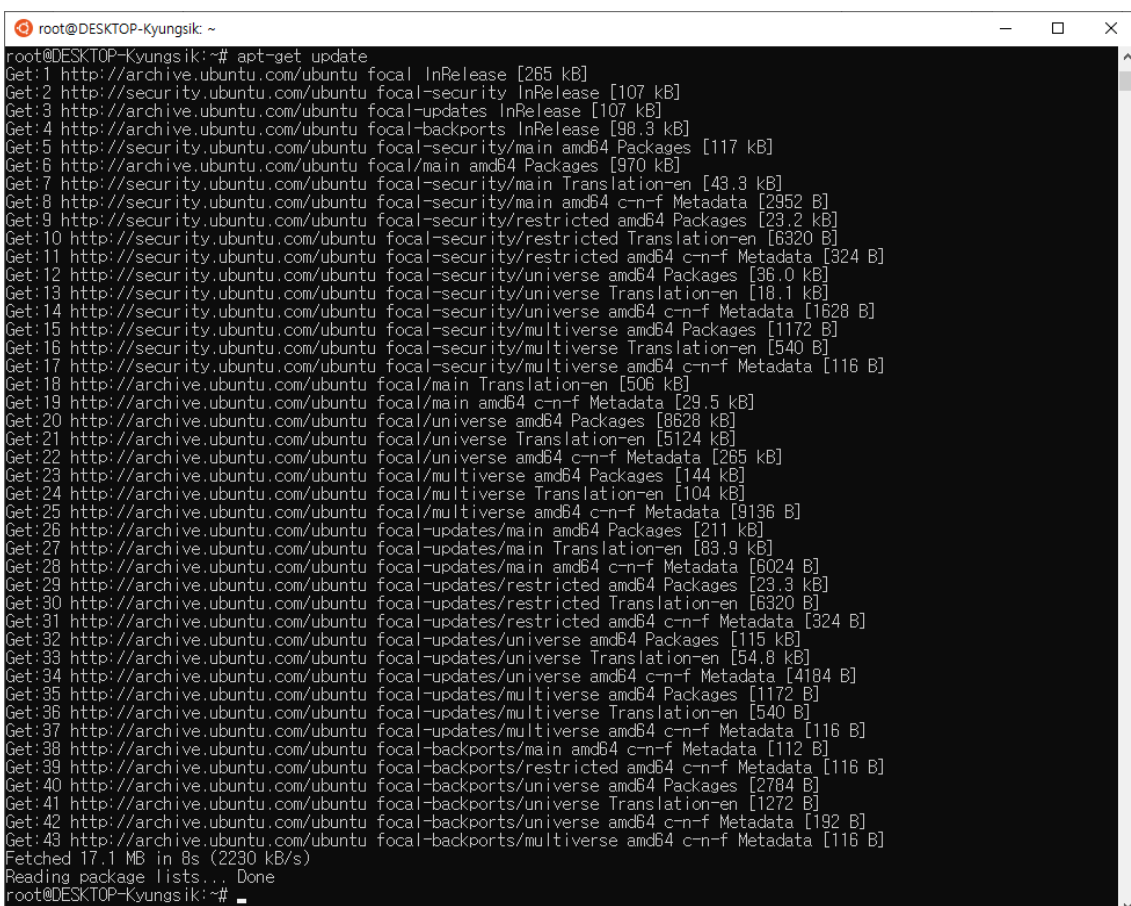

(10) gcc/g++ 설치를 위해 "apt-get -y install gcc g++" 입력

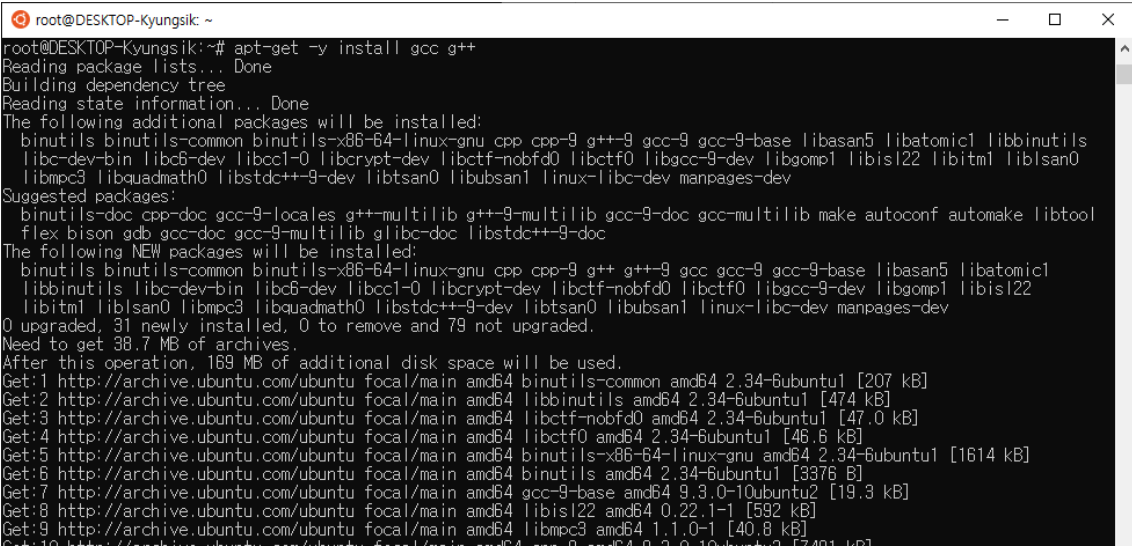

(11) vim 설치를 위해 "apt-get -y install vim" 입력(이미 설치되었을 수도 있음)

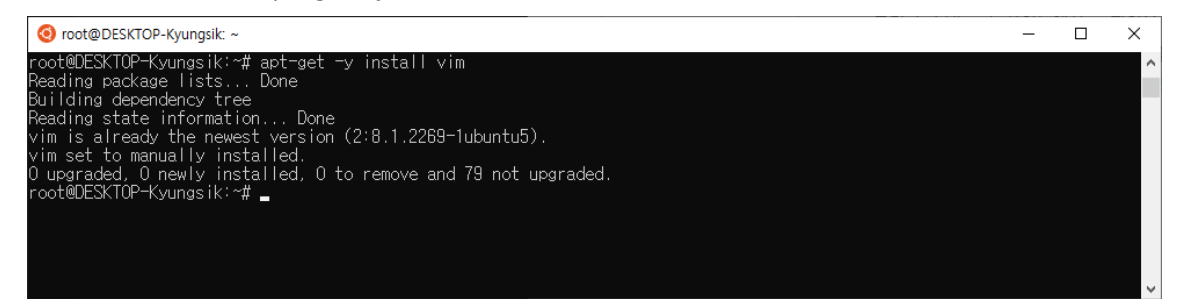

(12) "su 사용자명"을 입력하여 root 권한 나가기(사용자명: (7)에서 입력한 username)

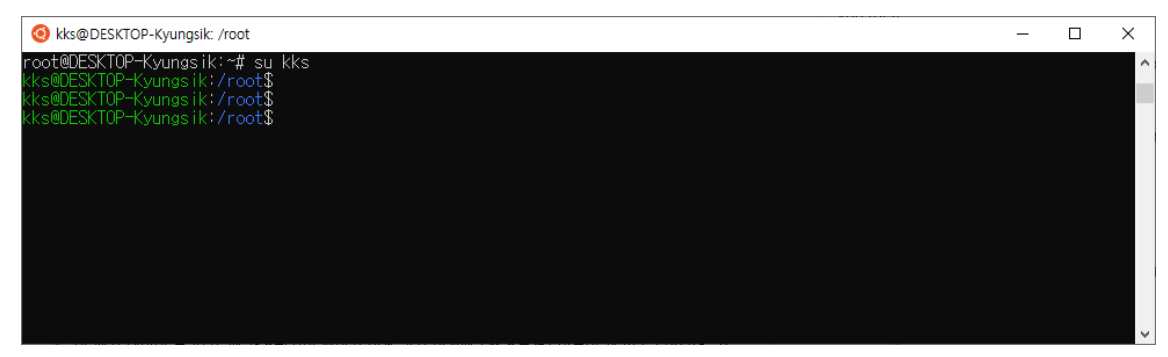

#### **2.2 Ubuntu에서 vim을 사용한 소스코드 작성 방법**

(1) Terminal에서 "vim 파일명" 입력하여 파일 생성

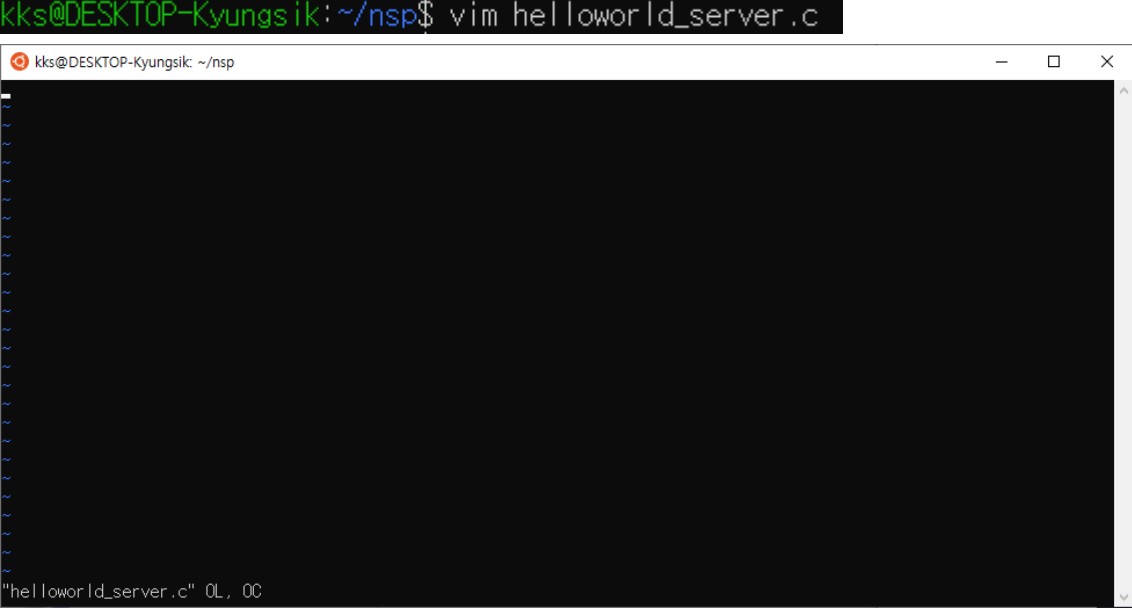

- (2) vim 기초 사용법 정리 링크:<https://www.morenice.kr/25> vim에서 "i"를 누르면 편집 모드, 내용 입력 후 esc 누르고 ":wq"를 입력하여 저장 후 종료[4]
- (3) 컴파일: gcc -o <실행파일 이름><소스코드 파일명>

KTOP-Kyungsik:~/nsp\$ vim helloworld\_server.c<br>KTOP-Kyungsik:~/nsp\$ gcc -o hellworld\_server helloworld\_server.c

### **3. 결론**

지금까지 본 고에서는 WSL(Windows Subsystem for Linux)의 설치 과정, 환경 설정 및 간단한 vim 사용법에 대해 알아보았다. 네트워크 프로그래밍 강의의 시작이 되는 내용이며 반드시 확인하 고 넘어가길 바란다.

#### **참고 문헌**

[1] Windows 10 Linux용 Windows 하위 시스템 설치 가이드, [https://docs.microsoft.com/ko](https://docs.microsoft.com/ko-kr/windows/wsl/install-win10)[kr/windows/wsl/install-win10](https://docs.microsoft.com/ko-kr/windows/wsl/install-win10)

[2] 우분투 계정 변경 명령어, <https://seyul.tistory.com/20>

[3] Ubuntu의 apt-get 명령어 정리, <https://blog.outsider.ne.kr/346>

[4] Linux 개발환경 – vim 사용법, <https://www.morenice.kr/25>